# 學生選課系統說明

(以下說明是以 108 或 109 學年度畫面說明)

### 目錄

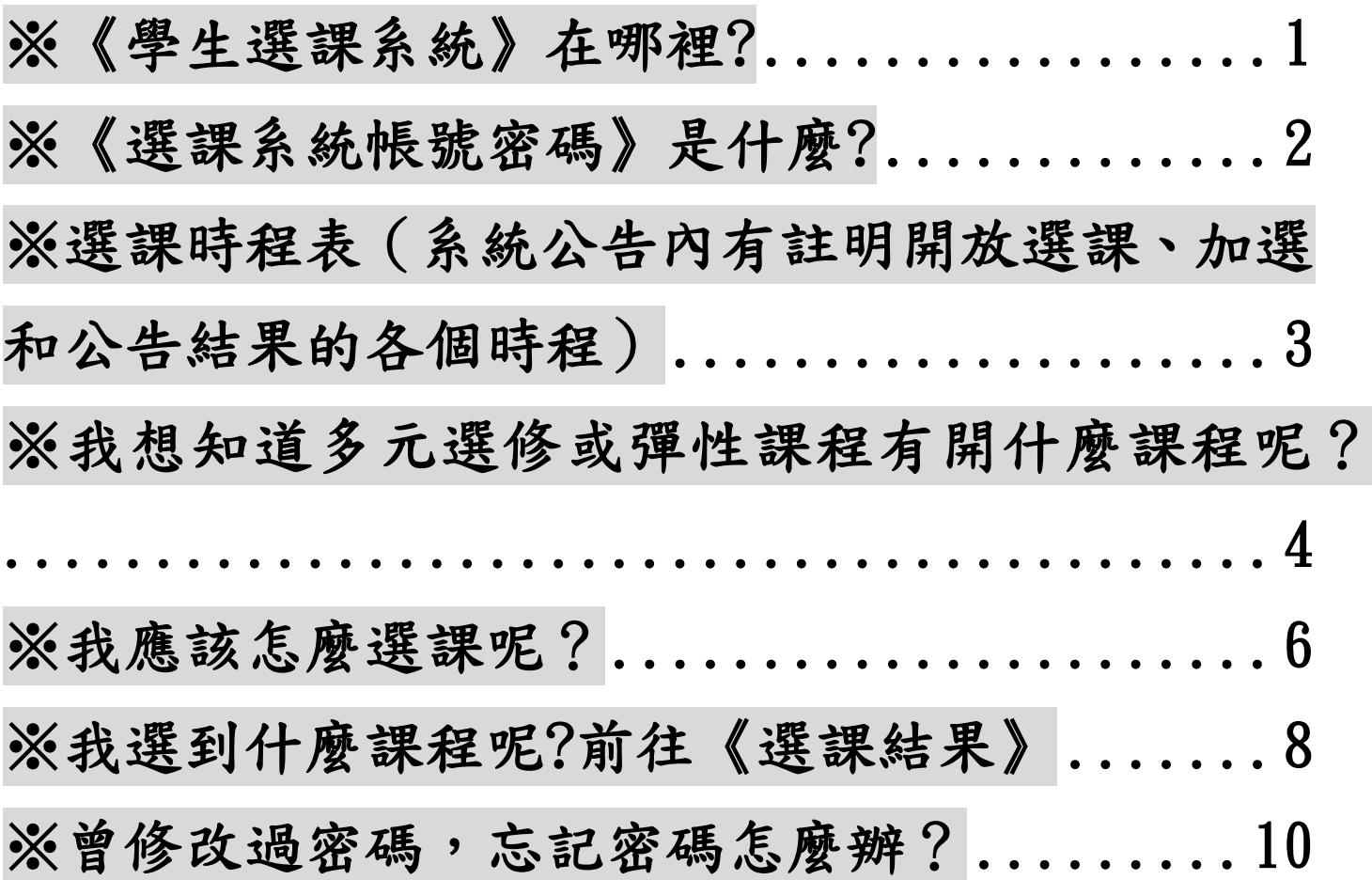

## <span id="page-1-0"></span>※《學生選課系統》在哪裡**?**

#### 方法一:登[入國立台南女子高級中學首頁](http://www.tngs.tn.edu.tw/tngs/)

[\(http://www.tngs.tn.edu.tw/tngs/\)](http://www.tngs.tn.edu.tw/tngs/),點選【選課系統】,即進入 《學生選課系統》的登入畫面

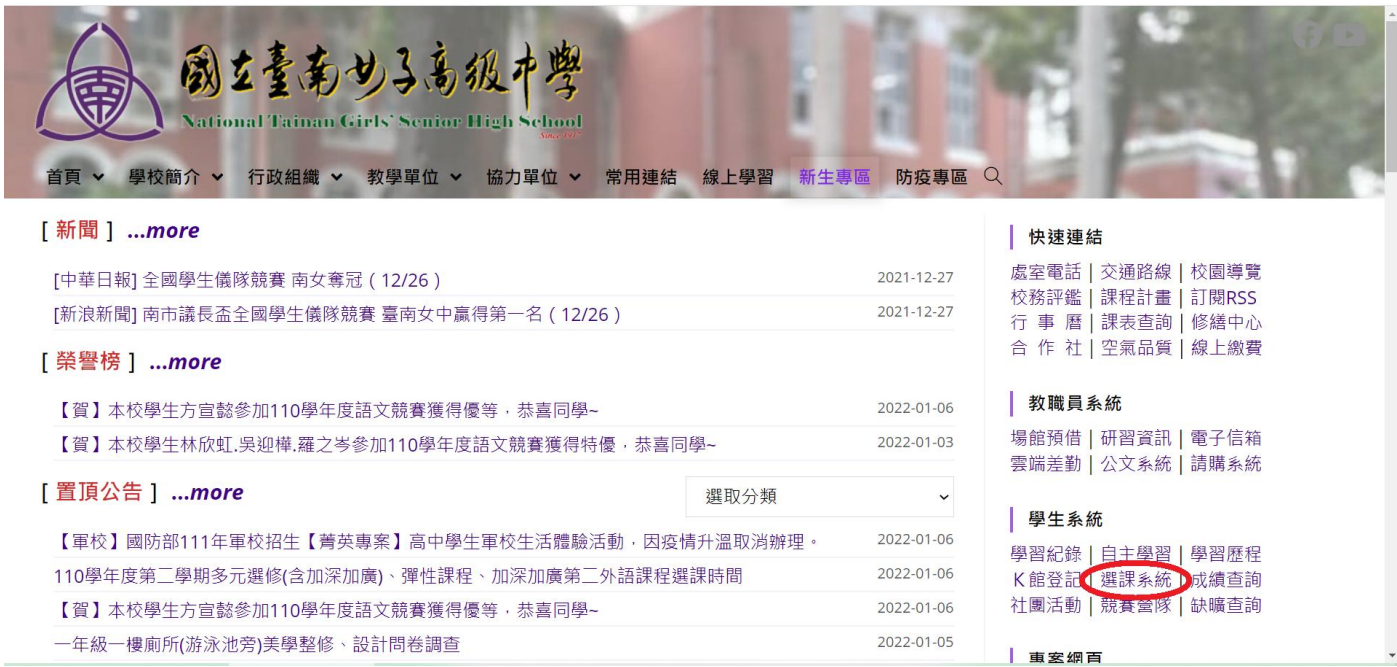

#### 方法二:自行輸入[《學生選課系統》](http://score.tngs.tn.edu.tw/ELECSTD/Login.aspx)網址

[\(http://score.tngs.tn.edu.tw/ELECSTD/Login.aspx\)](http://score.tngs.tn.edu.tw/ELECSTD/Login.aspx) 或掃描 QR

code,亦可進入《學生選課系統》的登入畫面

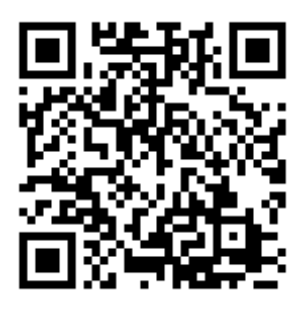

### <span id="page-2-0"></span>※《選課系統帳號密碼》是什麼**?**

步驟一:填入帳號、密碼;選課系統預設的帳號、密碼分別為學號、 身分證字號(請注意英文字母大小寫)

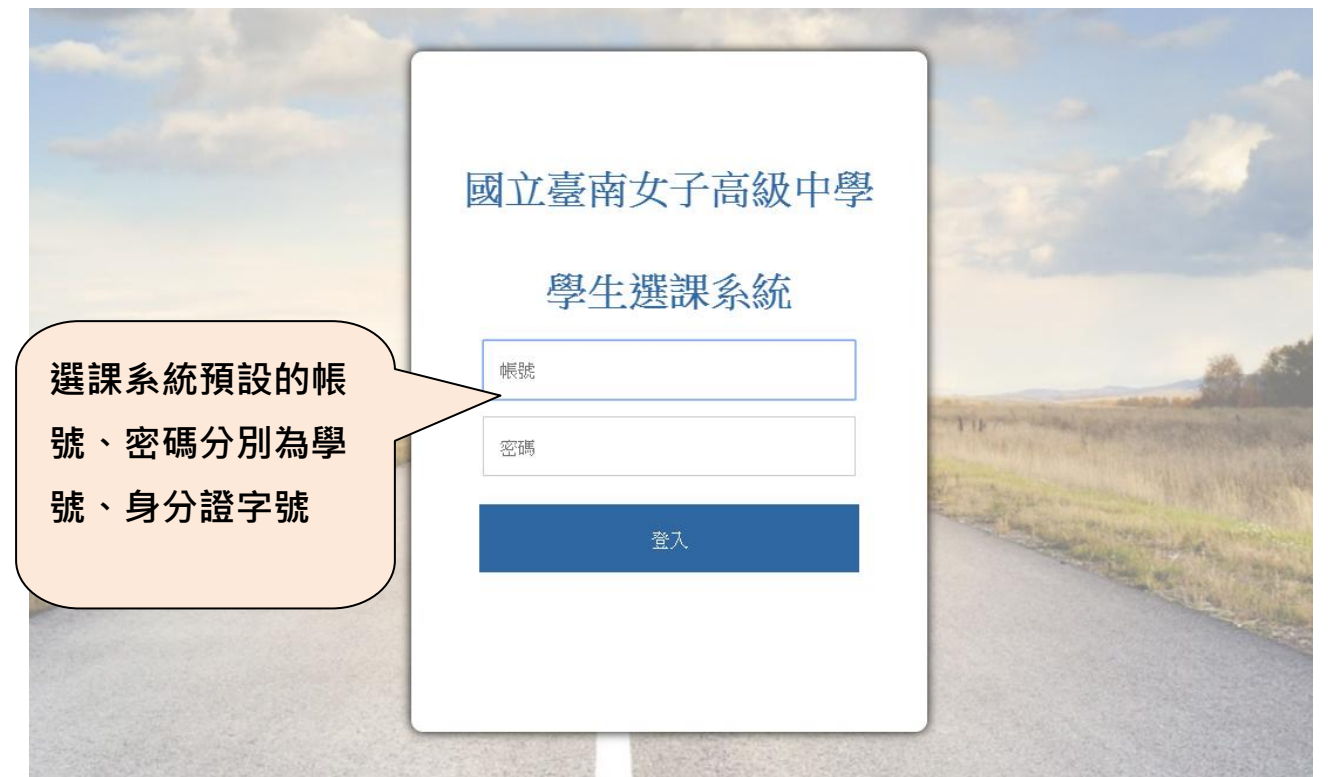

步驟二:進入《學生選課系統》後出現以下畫面的話,恭喜你成功 登入系統了。

臺南女中 正在查詢 109學年度 1學期 課程

學生選課系統

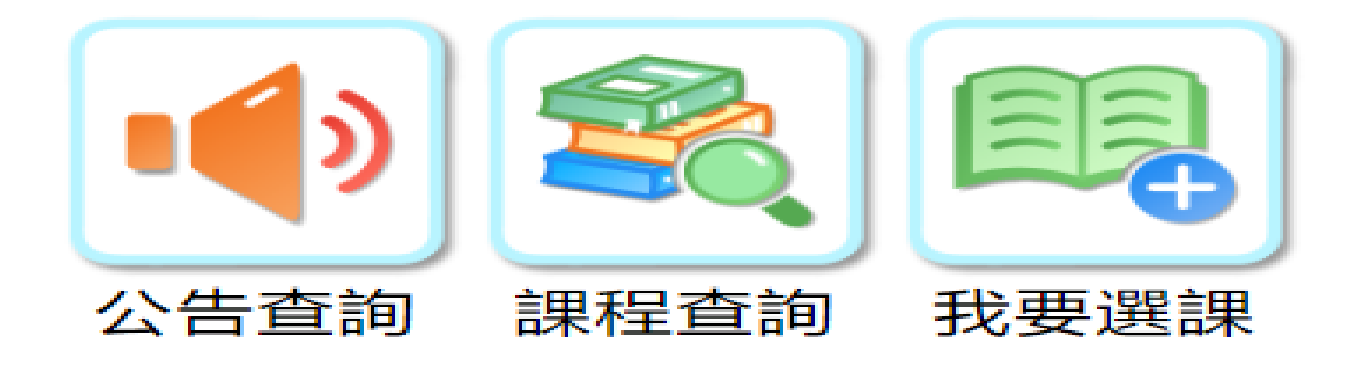

<span id="page-3-0"></span>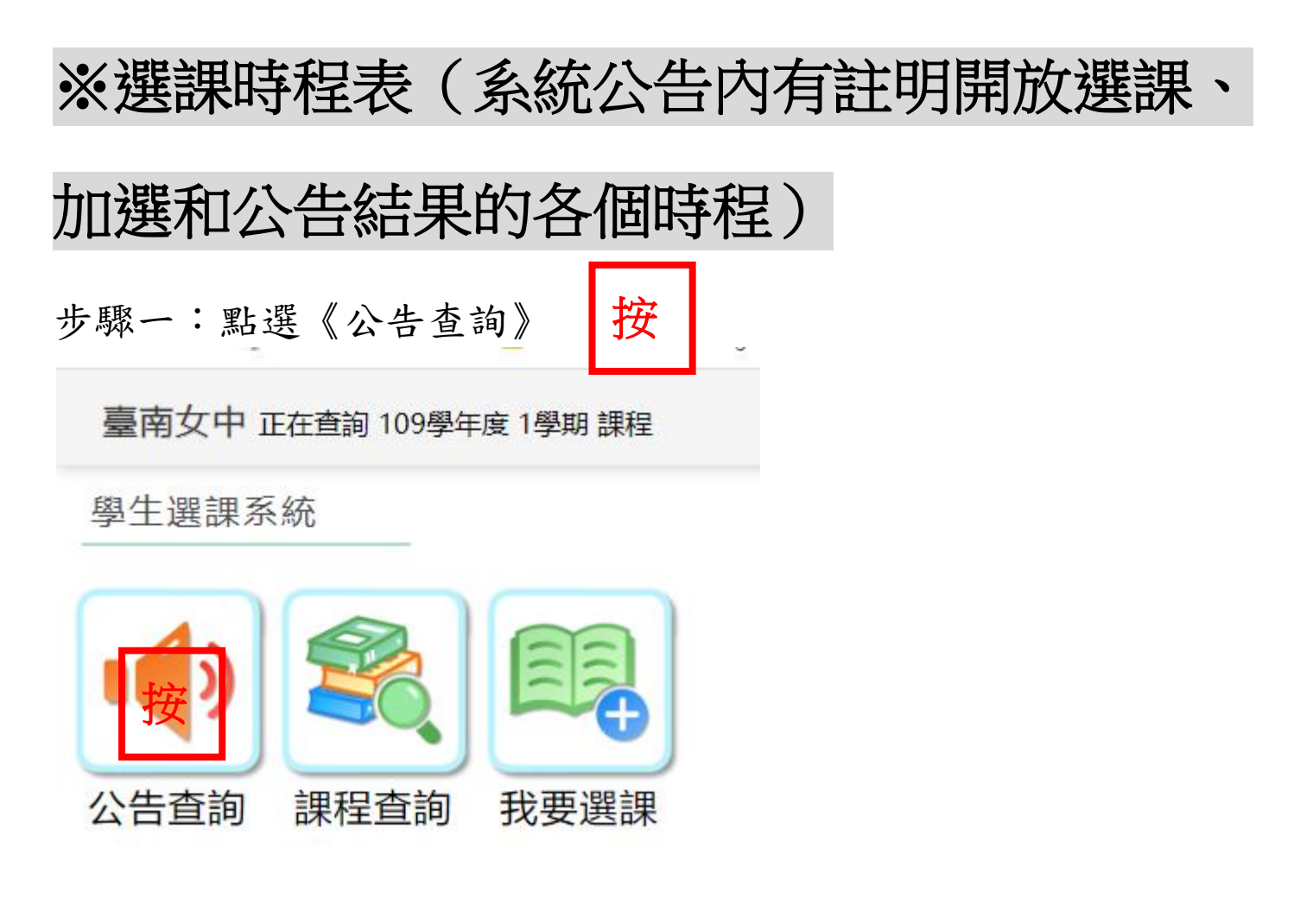

步驟二:將出現下面畫面,該畫面說明此次選課注意事項及選課時 段

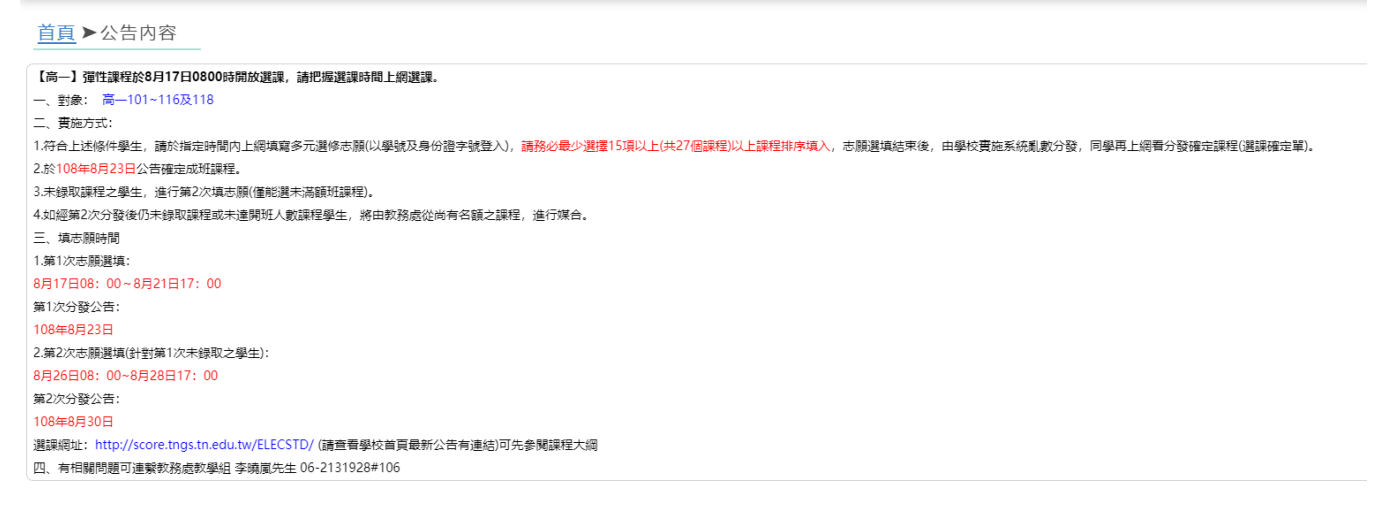

# <span id="page-4-0"></span>※我想知道多元選修或彈性課程有開什麼課程

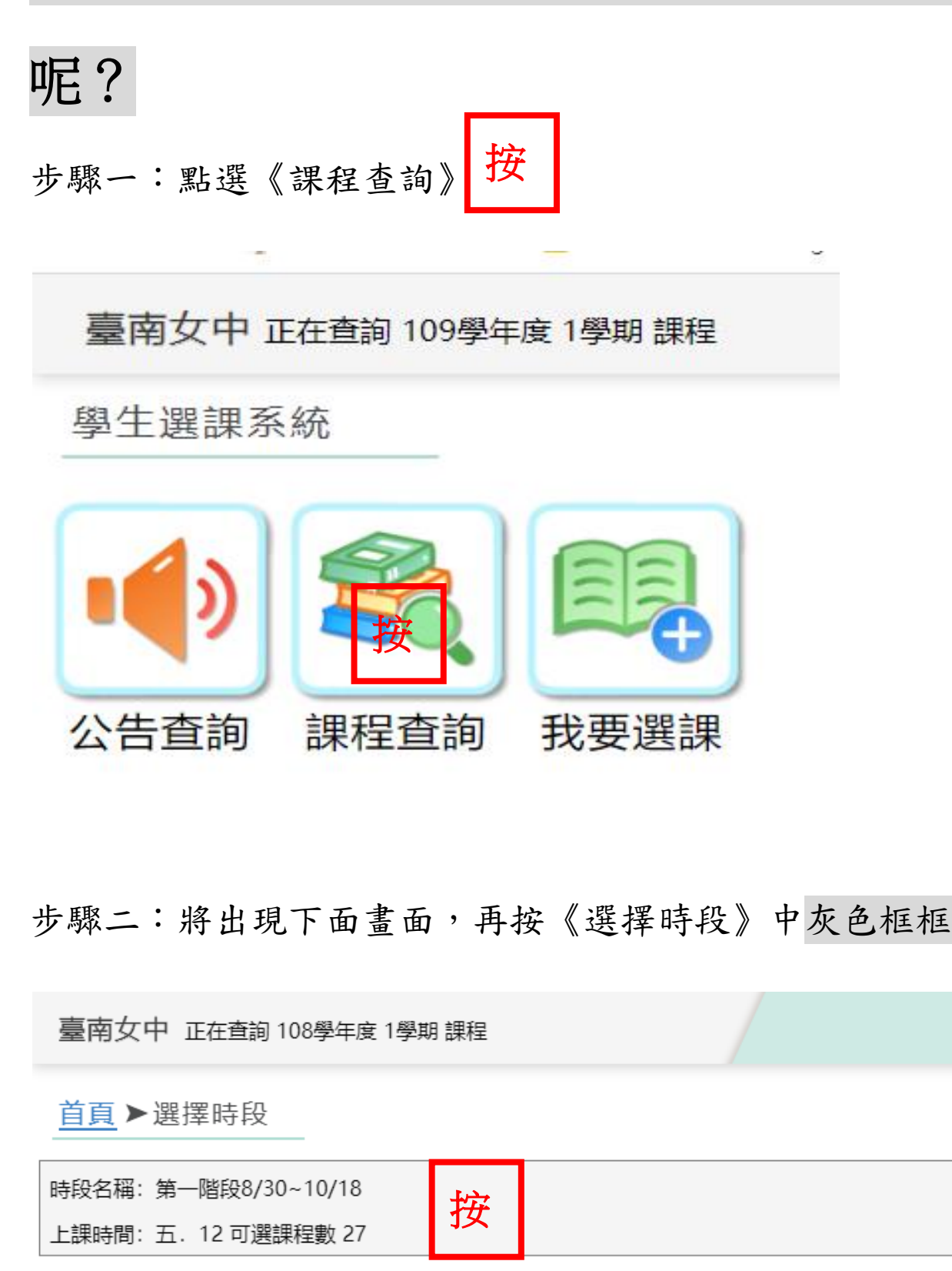

按

步驟三:將出現下面相似畫面(即該時段可選擇的課程),再按【查 詢】按鈕 按

首頁 ▶選擇時段 ▶課程查詢

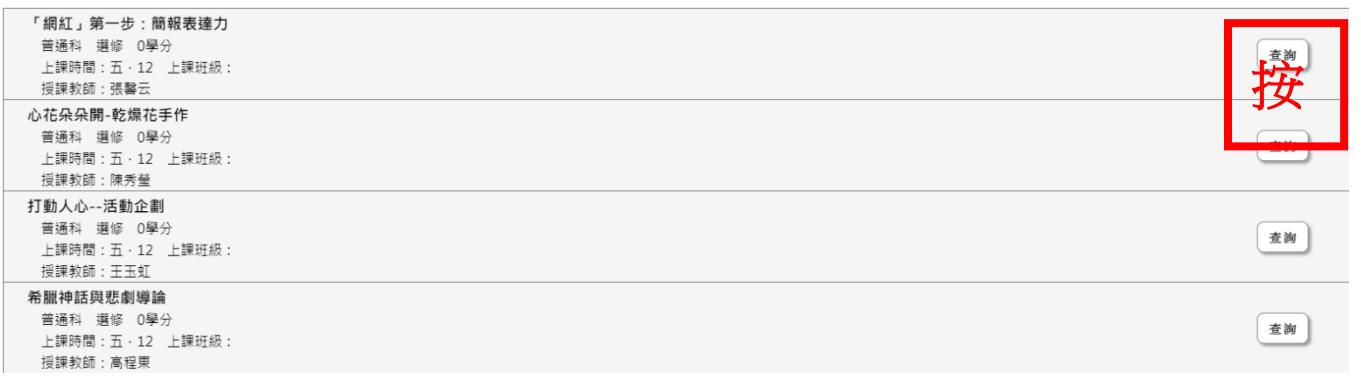

步驟四:將出現下列類似畫面,該畫面說明該課程上課內容大綱、 授課老師、上課要自備物件,或是否另收材料費或講義費等相關訊 息。

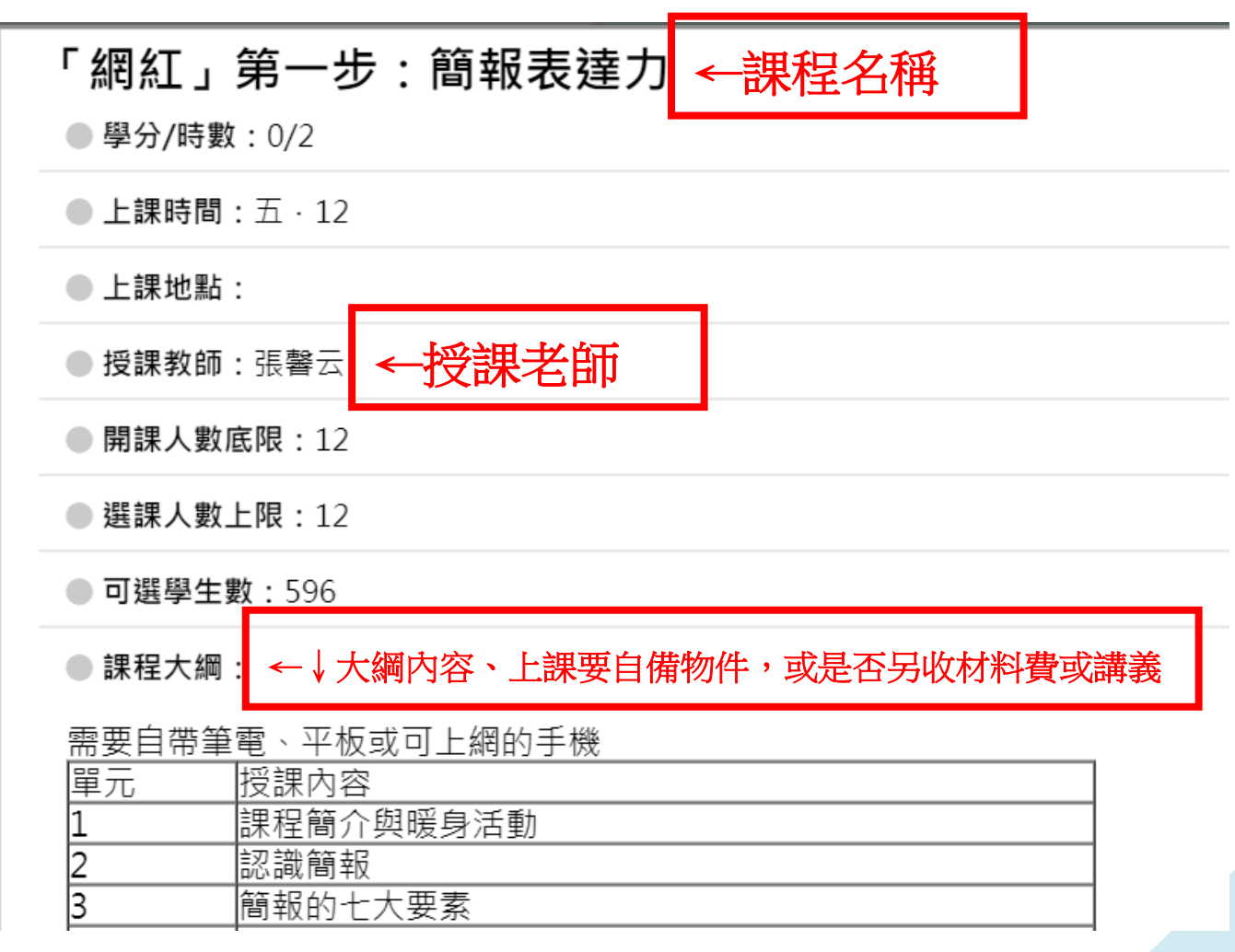

<span id="page-6-0"></span>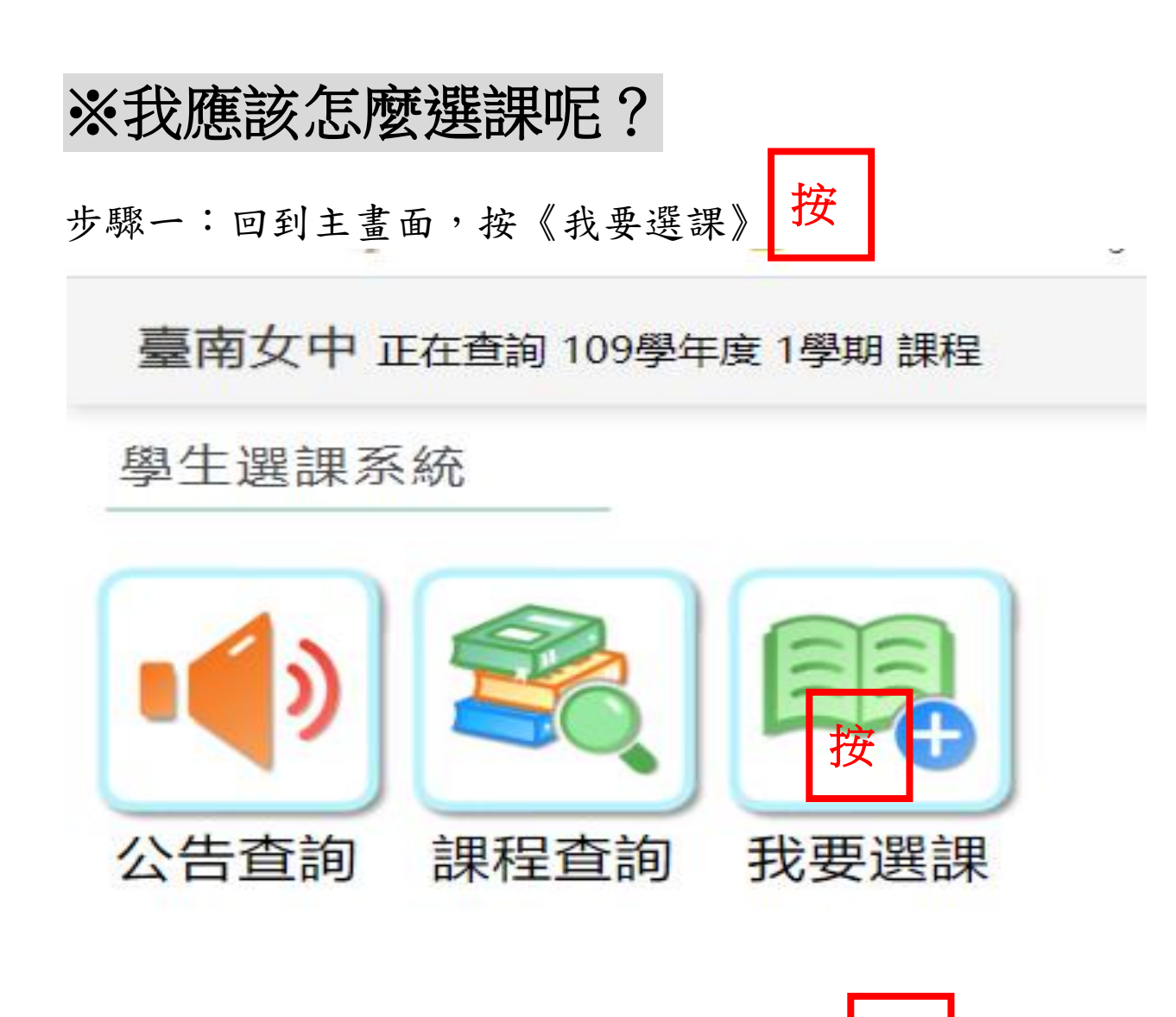

步驟二:將出現下面相似畫面,按【查詢】 ,也會有課程大 綱、授課老師、上課要自備物件,或是否另收材料費或講義費等相 關訊息 按

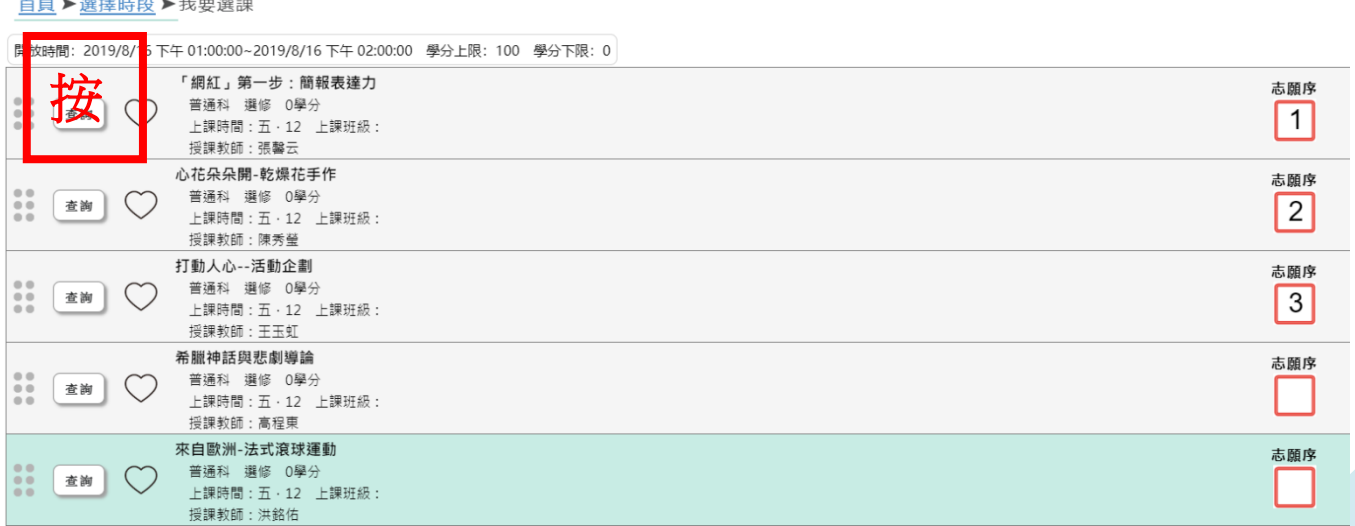

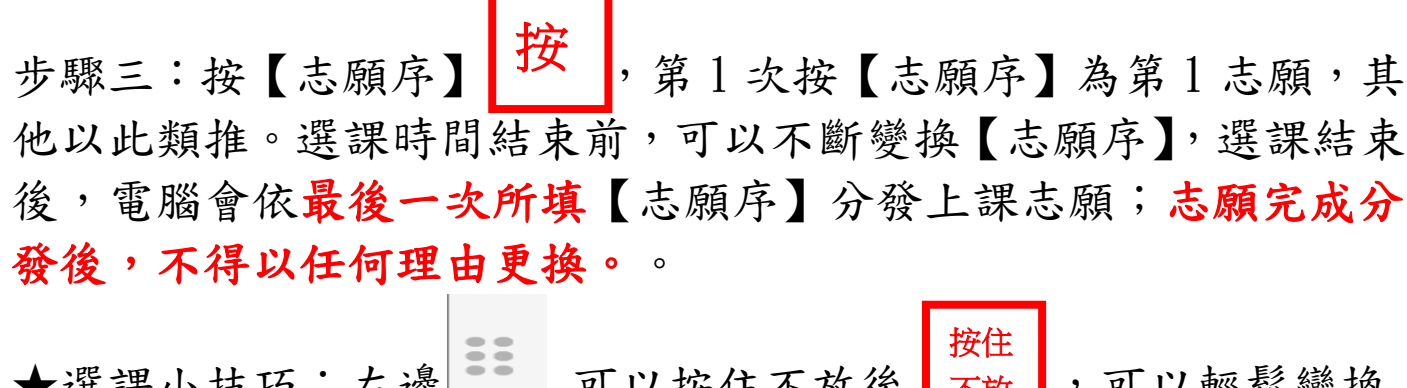

★選課小技巧:左邊 可以按住不放後 不放 ,可以輕鬆變換 【志願序】位置。 不放

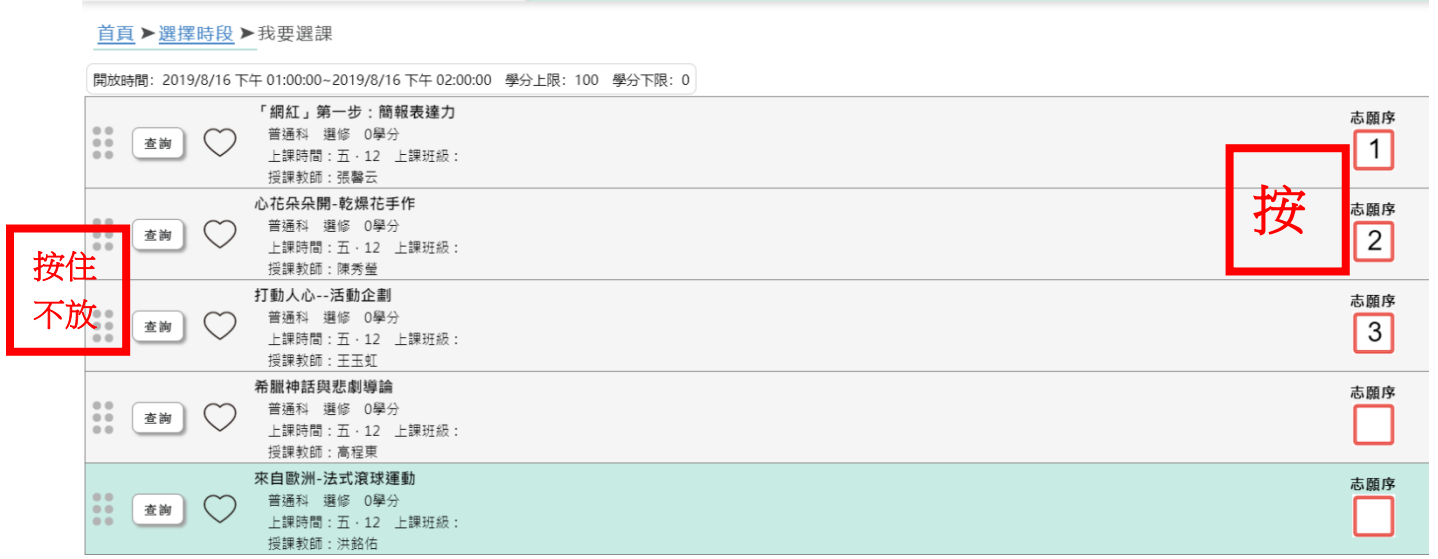

步驟四:選完【志願序】(沒有存檔鍵可按), 直接回到主書面, 有 出現下面紅圈〇已填志願數(志願數需大於1,志願請務必填滿, 避免電腦分發後,無一課程選中),就算完成。

★選課小技巧:因電腦系統係依所填志願亂數分發,請務必將課程 排序填滿(例如可選擇之課程共21門,請將課程依1~21順序填滿), 若志願序填寫太少,有可能電腦亂數分發後,無任一課程選中。

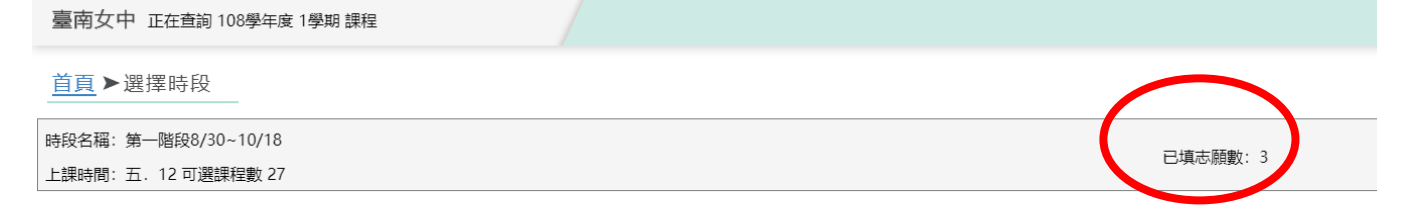

## <span id="page-8-0"></span>※我選到什麼課程呢**?**前往《選課結果》

步驟一:學校網路公告已完成分發的訊息後,再次進入《學生選 課系統》,查詢是否有分發到課程。 步驟二:進入主畫面,按《選課結果》 按

臺南女中 正在查詢 109學年度 2學期課程

學生選課系統

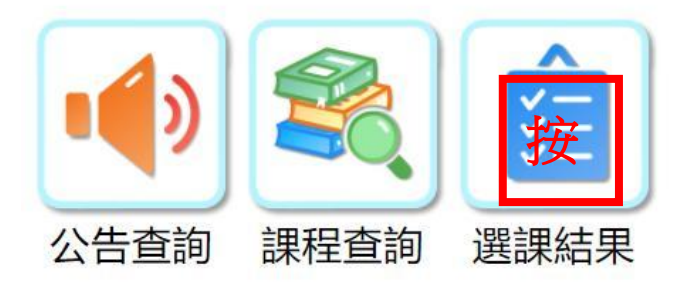

步驟三:按進《選課結果》畫面內,上課班級:會顯示多元選修 框 或彈性課程、微課程 絲框,另外彈性課程會顯示上課週(1-6 週為第一階段)

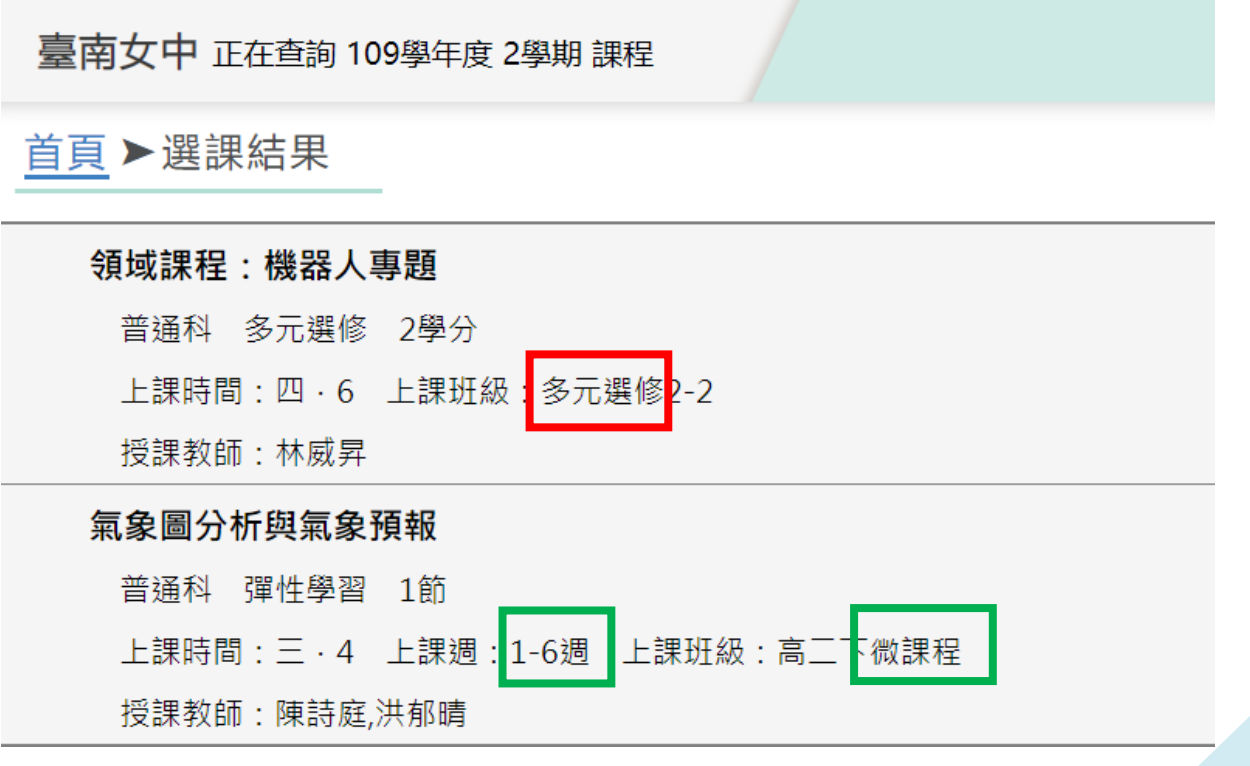

【特別注意】有分發到課程,可別高興太早,課程可能因為該課程 人數太少而【停開】,因此須要再對照學校公告內有那些課程【停 開】,如您分發的課程【停開】,則進入【加選】階段選課,【加 選】階段選課只能選未滿額課程,已滿額課程則不開放選填,其 他系統操作如一般志願序選填相同。

### <span id="page-10-0"></span>※曾修改過密碼,忘記密碼怎麼辦?

步驟一:請洽註冊組重置密碼

步驟二:次洽教學組,重新執行選課系統

步驟三:恭喜您,可以再進入學生選課系統選課了